## INSTRUCTIONS ETHERNET/IP CARD

RIGHT FROM THE START

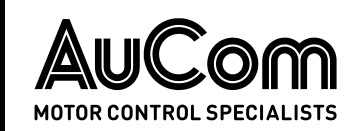

## **Contents**

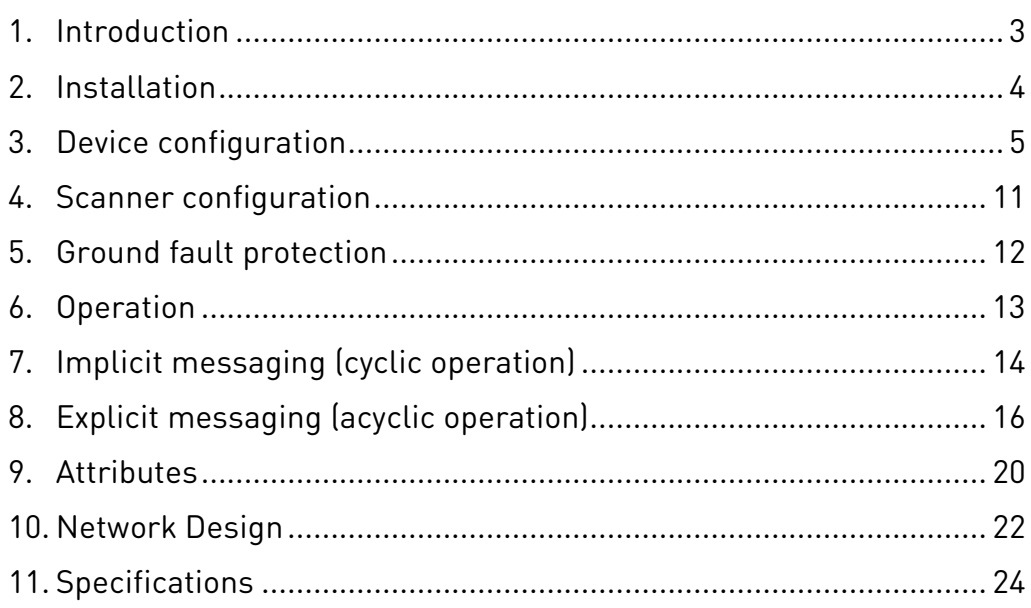

## Compatibility

This manual is suitable for use with:

- Fthernet/IP Card
- Ethernet/IP Card with Ground Fault

These cards are suitable for use with EMX4e and EMX4i soft starters.

The available features may vary according to the model and version of the starter.

This user manual is intended for use with version 2.x of the Ethernet/IP card. Version 1.x of the Ethernet/IP card does not support custom users or IoT operation.

### © 2021 AuCom Electronics Ltd. All Rights Reserved.

## Disclaimer

The examples and diagrams in this manual are included solely for illustrative purposes. The information contained in this manual is subject to change at any time and without prior notice. In no event will responsibility or liability be accepted for direct, indirect or consequential damages resulting from the use or application of this equipment.

Failure to follow the information and instructions in this manual will void the warranty.

## Warnings

It is the installer's responsibility to follow all instructions in this manual and to follow correct electrical practice.

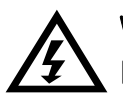

### WARNING

For your safety, isolate the soft starter completely from mains voltage before attaching or removing accessories.

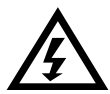

### WARNING

Inserting foreign objects or touching the inside of the starter while the expansion port cover is open may endanger personnel, and can damage the starter.

# 1. Introduction

## **1.1 Product design**

The Ethernet/IP Card allows the soft starter to connect to an Ethernet network and be controlled or monitored using an Ethernet communication model.

Familiarity with Ethernet protocols and networks is required to operate the device successfully. For difficulties using this device with third party products, including PLCs, scanners and commissioning tools, contact the relevant supplier.

## **1.2 Connections**

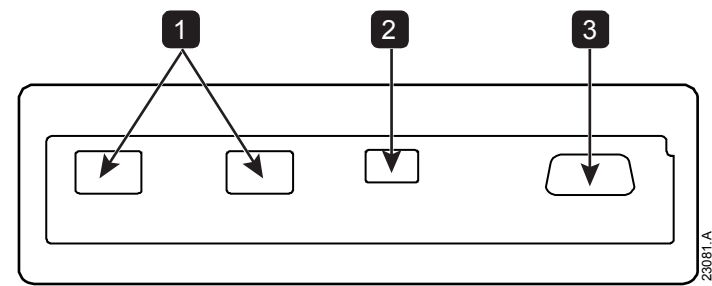

1 2 x RJ45 ethernet ports, supporting line, star, ring and loop network topologies 2 2 pin connector for ground fault CT (selected models) **3** DB9 connector for optional remote keypad

## **1.3 Communication protocols**

The Ethernet/IP Card supports the following protocols:

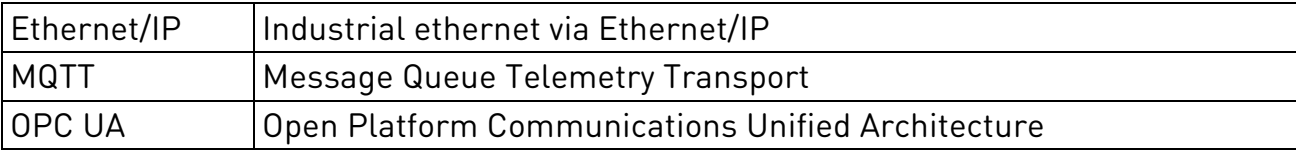

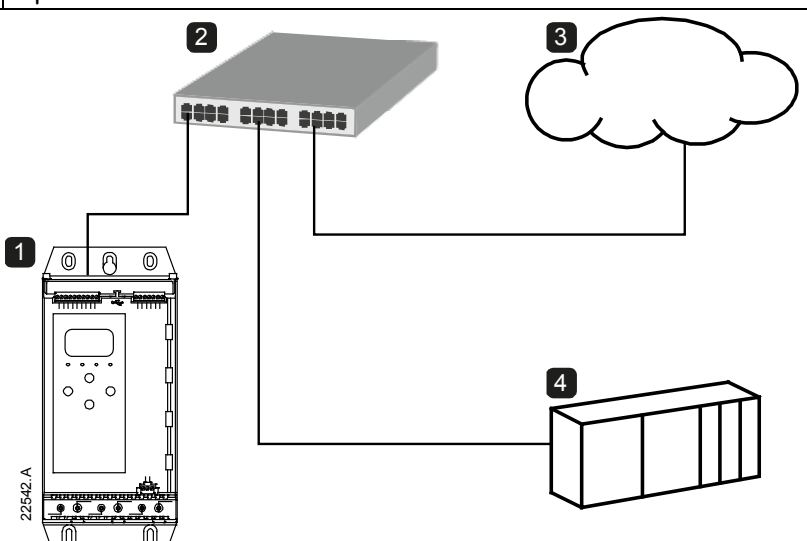

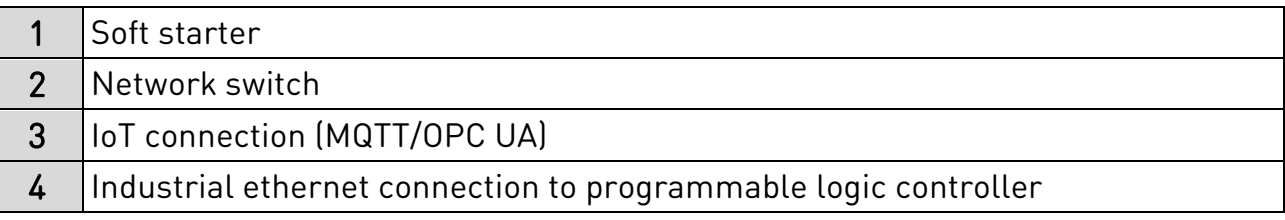

## 2. Installation

## **2.1 Installing the expansion card**

- 1. Push a small flat-bladed screwdriver into the slot in the centre of the expansion port cover, and ease the cover away from the starter.
- 2. Line up the card with the expansion port. Gently push the card along the guide rails until it clicks into the starter.

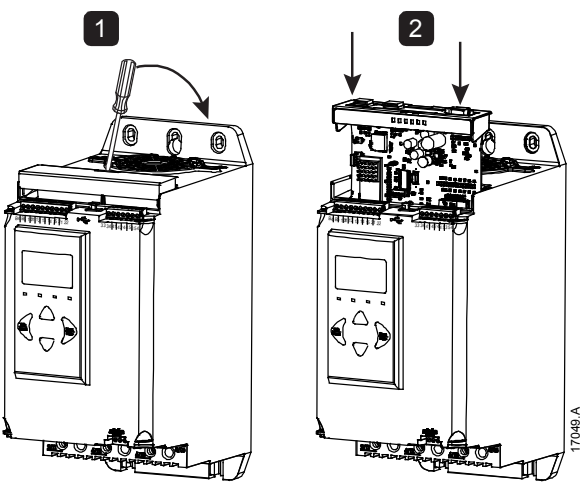

## **2.2 Network connection**

### **Ethernet ports**

The device has two Ethernet ports. If only one connection is required, either port can be used.

### **Cables**

Use Category 5, 5e, 6 or 6e cable to connect to the device.

### **EMC precautions**

To minimise electromagnetic interference, Ethernet cables should be separated from motor and mains cables by 200 mm.

If the Ethernet cable must cross motor or mains cables, the crossing should be at an angle of 90°.

## **2.3 Network establishment**

The controller must establish communications directly with each device before the device can participate in the network.

## **2.4 Addressing**

Each device in a network is addressed using a MAC address and an IP address.

- The device can be assigned a static IP address during configuration, or can be configured to accept a dynamic IP address (via DHCP).
- The MAC address is fixed within the device and is printed on a label on the front of the device.

## 3. Device configuration

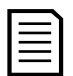

## **NOTE**

The Error LED flashes whenever the device is receiving power but is not connected to a network. The Error LED will flash occasionally during the configuration process.

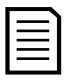

### **NOTE**

At power-up, the card loads the IP address stored in the soft starter.

## **3.1 Configuration methods**

Network communication parameters for the card can be set via the soft starter or via the on-board web server.

- The card uses a static IP address by default. To enable DHCP addressing, set parameter 12T DHCP to 'Enable' or change the setting via the on-board web server.
- The IP address can be configured via the soft starter's programmable parameters.
- The web server can configure the IP address and messaging settings for MQTT or OPC UA operation.

## **3.2 Configure network settings via the starter**

Use parameters 12H~12U to configure the network address. The parameters can be set via the Main Menu, via the Setup Tools, or by uploading a configuration file via USB Save & Load.

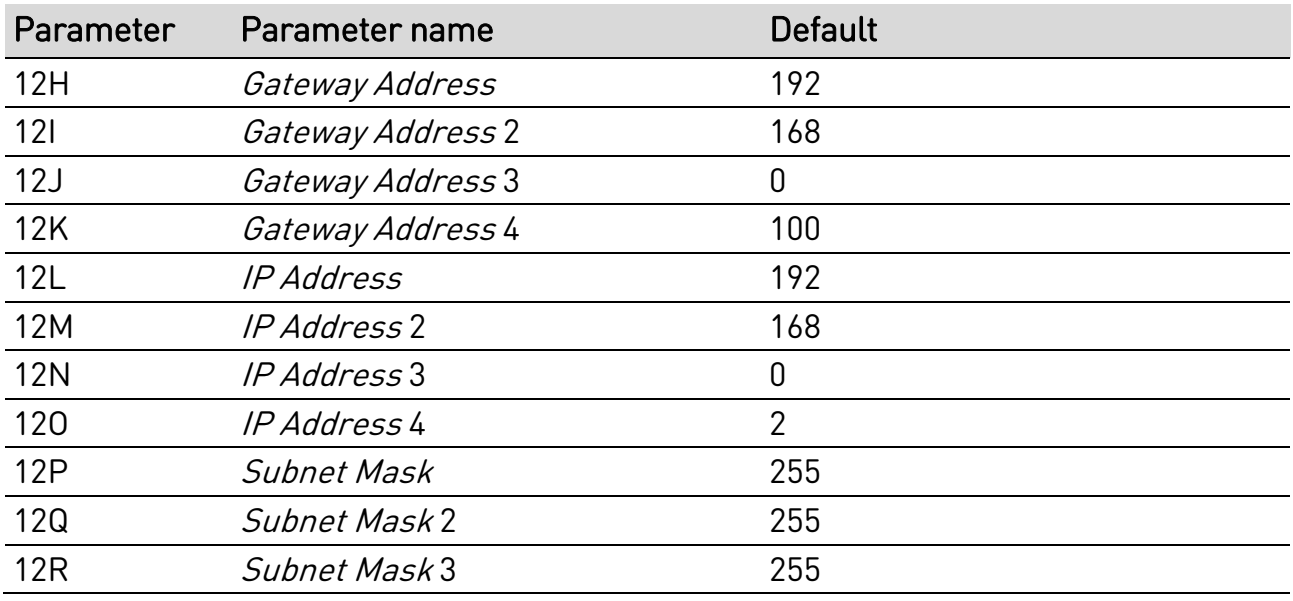

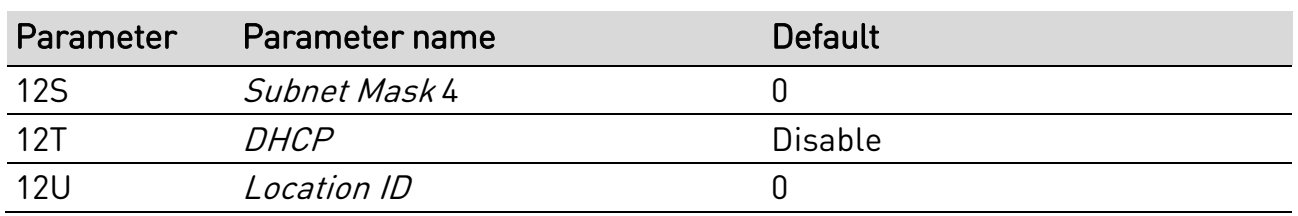

### **3.3 Enabling Network Control**

The soft starter will only accept commands from the Ethernet/IP Card if parameter 1A Command Source is set to 'Network'.

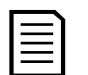

### **NOTE**

If the reset input is active, the starter will not operate. If a reset switch is not required, use parameter 7I to set the reset input to normally open or fit a link across terminals 10, 11 on the soft starter.

### **3.4 On-board web server**

### **Connect to the device**

To configure settings using the on-board web server, the card must be installed in a soft starter, control power must be available, and the card and computer must both be connected to the Ethernet network.

The computer must use a fixed IP address (not DHCP) and the same subnet mask as the card. The default IP address for the card is 192.168.0.2. The default subnet mask is 255.255.255.0.

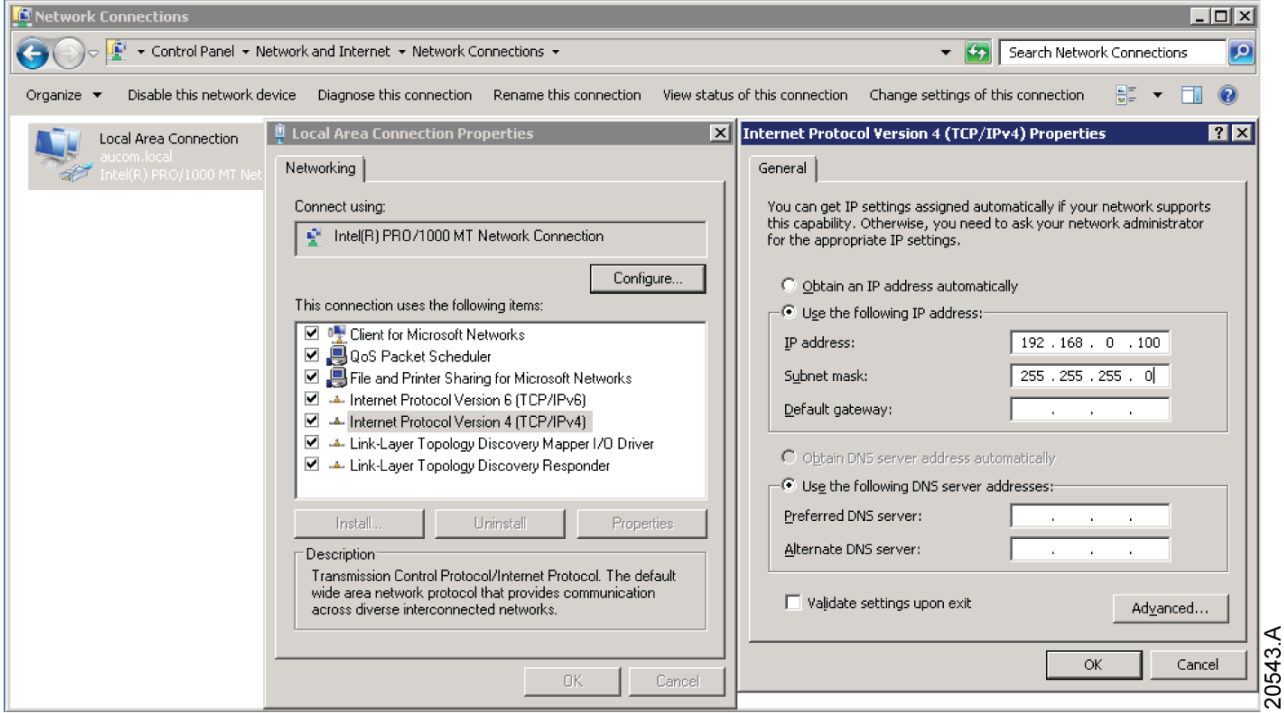

Once connected, the web server reports basic information about the card and the soft starter.

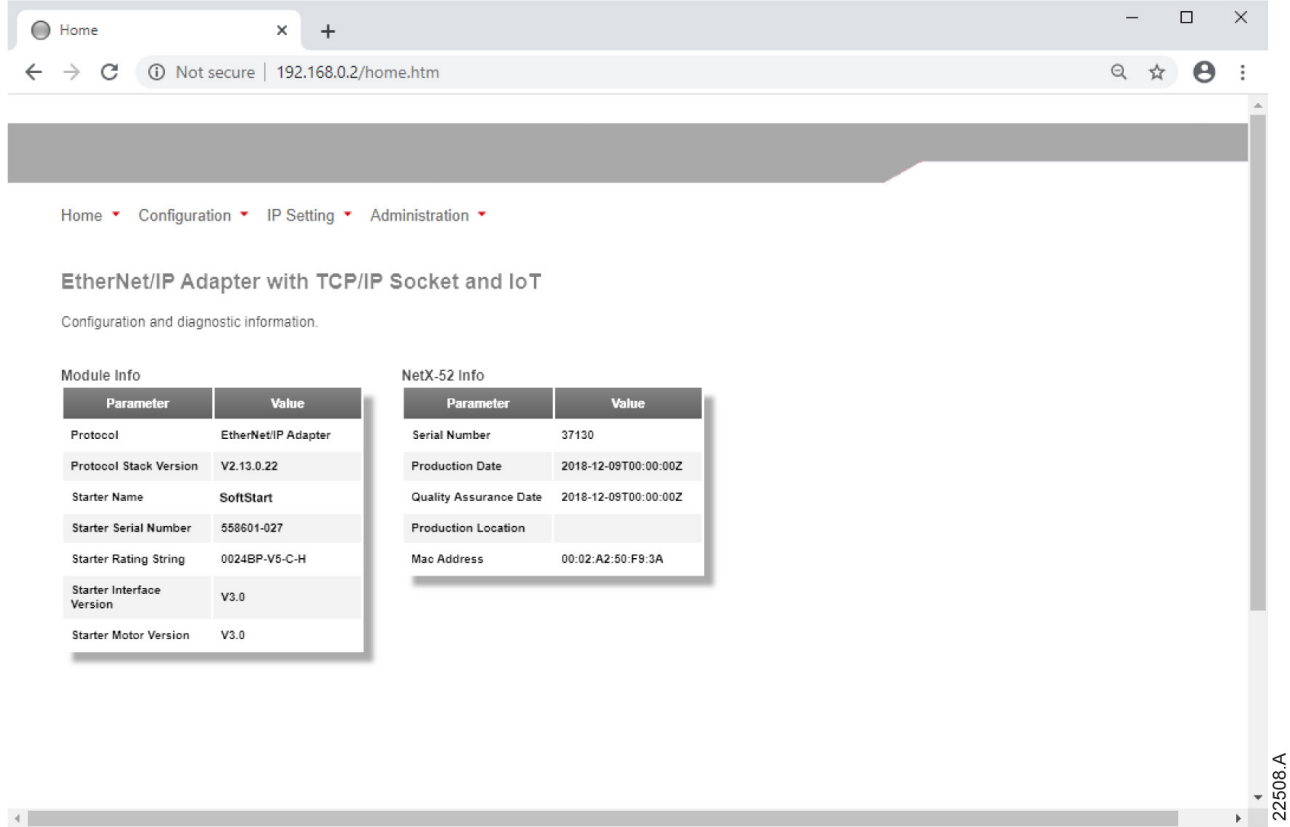

### **Manage users and passwords**

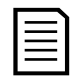

#### NOTE

For security reasons, we recommend that you define a custom administrator ID and password.

The default username and password are: username: admin password: 1978

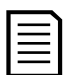

### NOTE

Version 1.x of the Ethernet/IP Card does not support custom users.

The Ethernet/IP Card supports multiple users and levels of privilege.

- Users can view the home screen and IP address settings
- Supervisors can view the home screen and IP settings and can change configuration settings
- Administrators can view the home screen, change configuration settings and add or delete users

To add a new user:

- 1. Connect to the web server then click Administration.
- 2. Click Create new user.
- 3. Enter the new username and password then click Create an account.
- 4. Set privileges (user, supervisor, administrator) as appropriate.
- 5. Click Save changes.

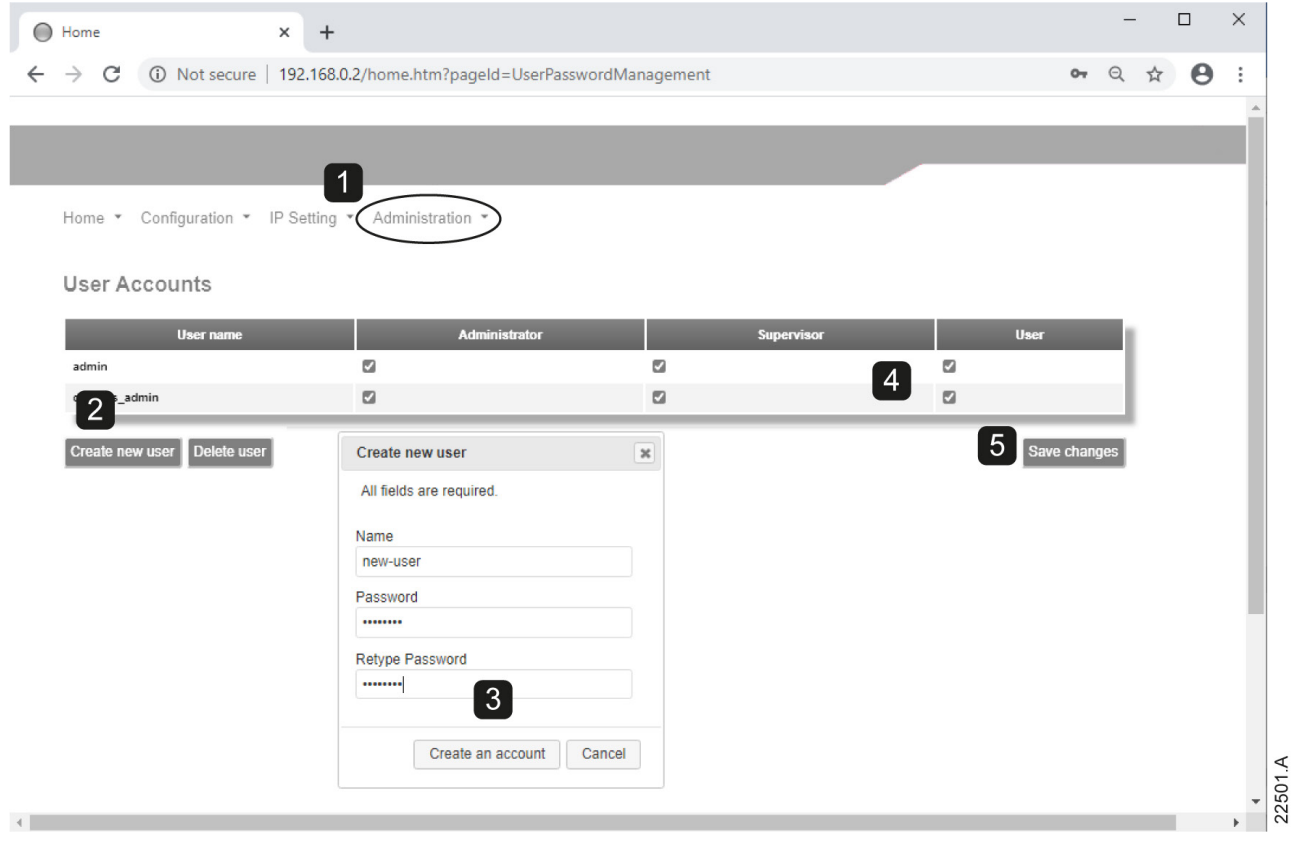

#### To delete a user:

- 1. Connect to the web server then click Administration.
- 2. Click the required entry in the user list then click Delete user. Click Delete again to confirm the action.

### **Configure the IP address**

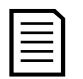

#### NOTE

For version 1.x of the Ethernet/IP Card, changes made via the web server are not stored in the soft starter and will be lost when control power is cycled.

- 1. Connect to the web server then click IP Setting.
- 2. Edit the settings as required. To enable DHCP addressing, tick the DHCP checkbox.
- 3. Click Submit to send the new settings to the device.

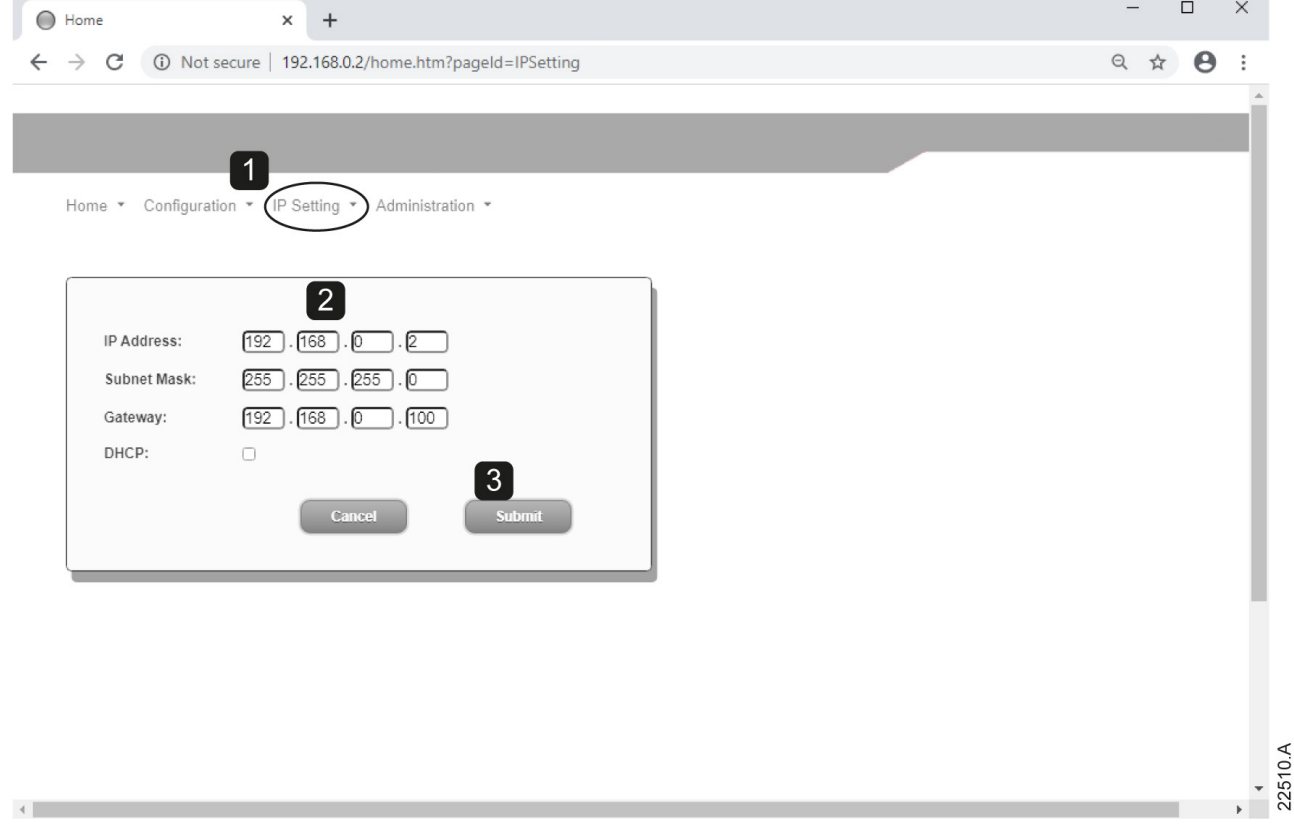

### **Configure IoT settings**

The Ethernet/IP Card supports soft starter status monitoring over IoT. The card cannot control or program the soft starter.

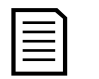

### NOTE

Version 1.x of the Ethernet/IP Card does not support IoT operation.

### • **Configure MQTT settings**

- 1. Connect to the web server then click Configuration > MQTT Client.
- 2. Tick the Enable checkbox to enable MQTT client operation. The MQTT client is enabled by default.
- 3. Click Connection then configure the settings as required.
- 4. Use Connection > Actions to select which information the card will publish.
- 5. Click Submit to save all settings in the card.

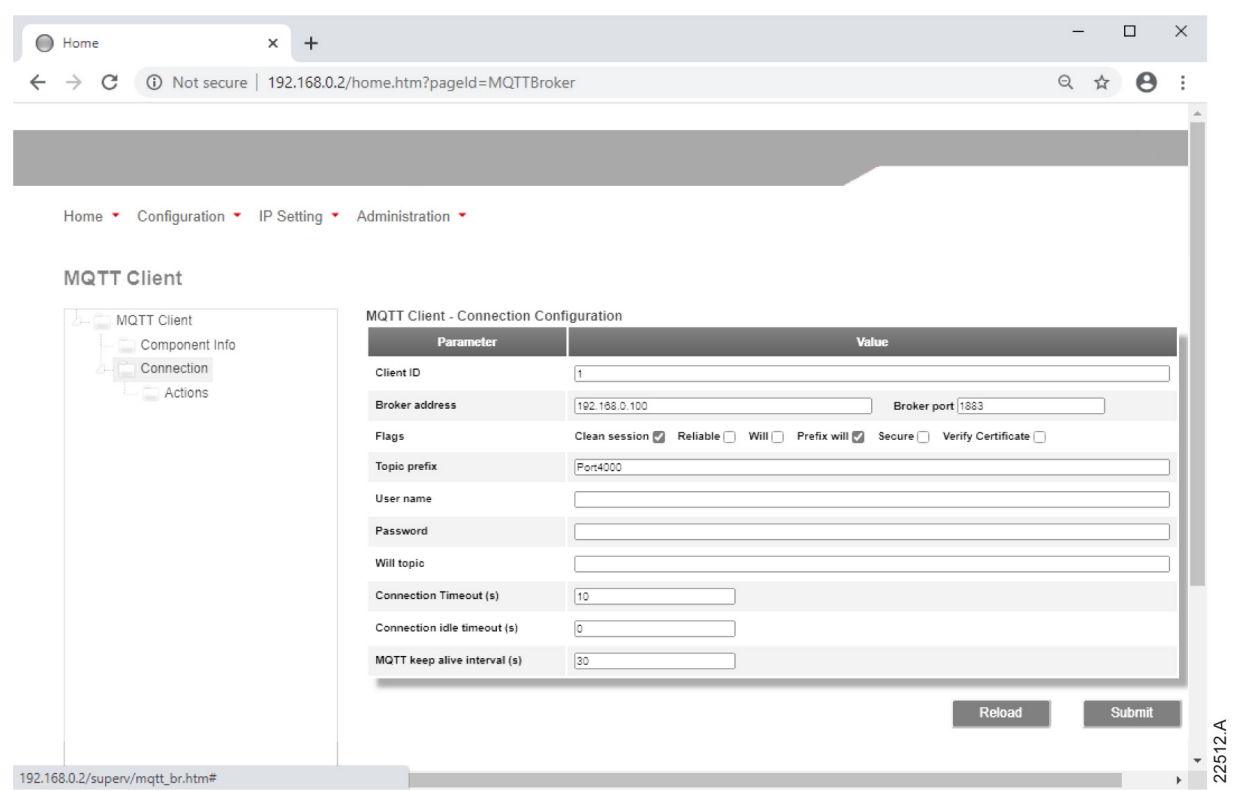

#### • **Configure OPC UA settings**

- 1. Connect to the web server then click Configuration > OPC UA Server.
- 2. Tick the Enable checkbox to enable OPC UA client operation. The OPC UA client is enabled by default.
- 3. Click Server Configuration then configure the settings as required.
- 4. Use Actions to select the actions for different object instances.
- 5. Click Submit to save all settings in the card.

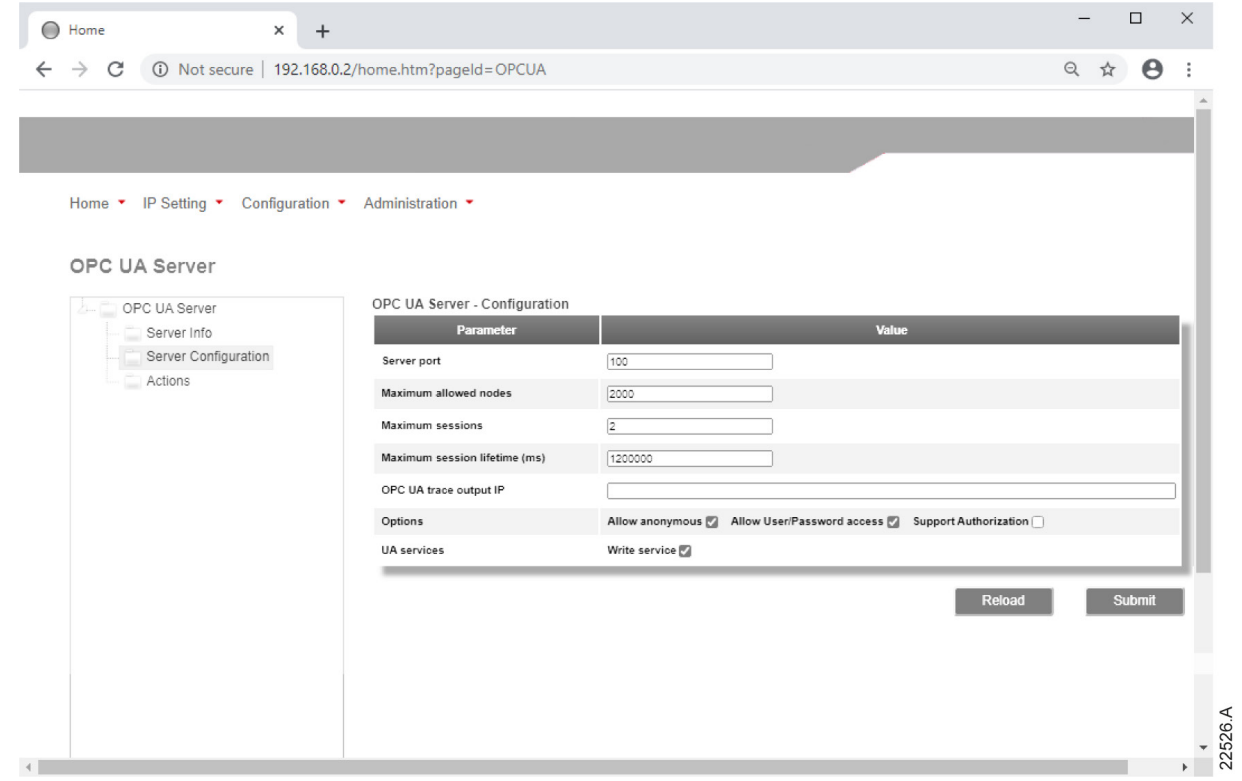

### **Scanning the network**

If you cannot connect to the web server and cannot physically access the soft starter, use the Ethernet Device Configuration software to scan the network and identify the device. Changes made via the software cannot be stored permanently in the device and will be lost when control power is cycled.

The Ethernet Device Configuration Tool is available from your local supplier.

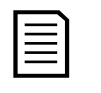

### NOTE

If your PC has a firewall enabled, you must add the tool to the list of authorised programs.

To identify the device using the Ethernet Device Configuration Tool:

- 1. Start the Ethernet Device Configuration Tool.
- 2. Click on Search Devices. The software will search for connected devices.

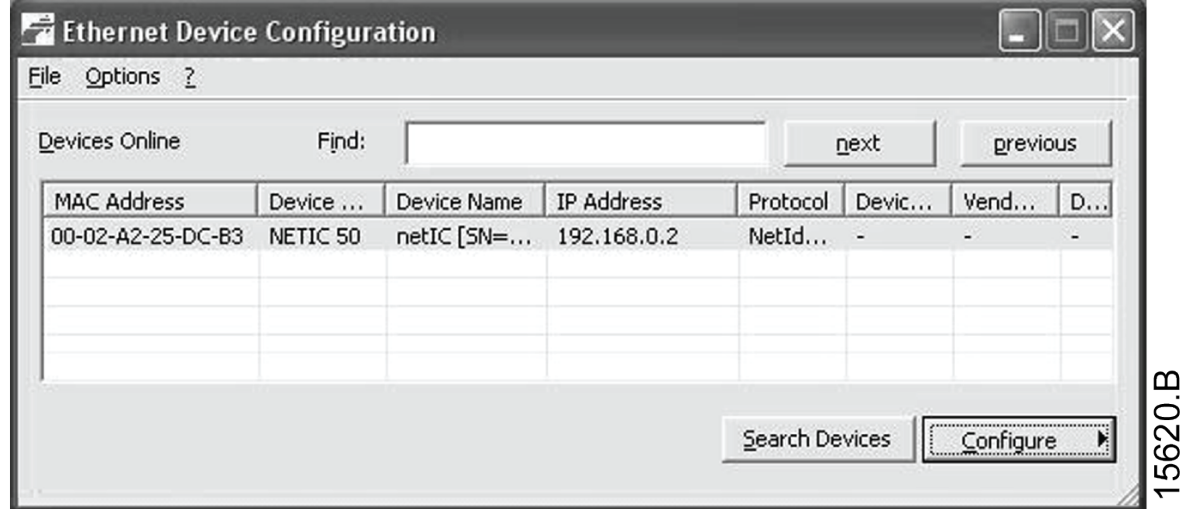

3. Use the IP address to connect to the device via the web server.

## 4. Scanner configuration

## **4.1 EDS file**

An EDS file that contains all required attributes of the device is available from your supplier.

Once the EDS file has been loaded, the individual device must be defined.

## **4.2 Assembly objects**

The device supports two assembly objects.

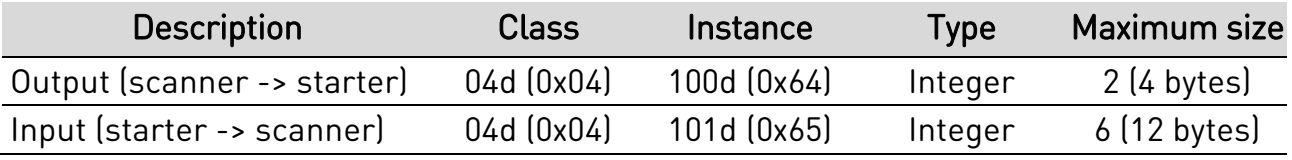

## 5. Ground fault protection

### NOTE

 $\equiv$ 

Ground fault protection is only available on ground fault enabled cards, with soft starters running a compatible version of software. Contact your supplier for assistance.

## **5.1 Overview**

The Ethernet/IP Card can detect ground current and trip before the equipment is damaged.

Ground fault protection requires a 1000:1 or 2000:1 current transformer (not supplied). The CT should be rated 1 VA or 5 VA. The soft starter can be configured to trip at 1 A~50 A. If ground fault current rises above 50 A, the soft starter will trip immediately.

Parameter 40C Ground Fault Active selects when ground fault protection is active.

## **5.2 Connect the CT to the ground fault inputs**

To use ground fault protection, a common mode current transformer (CT) must be installed around all three phases. Use a 1000:1 or 2000:1 CT with rating of 1 VA or 5 VA and set parameter 40E Ground Fault CT Ratio to match. Connect the CT to the ground fault terminals (G1, G2, G3).

For maximum protection, the CT should be installed on the input side of the soft starter.

## **5.3 Configure ground fault protection settings**

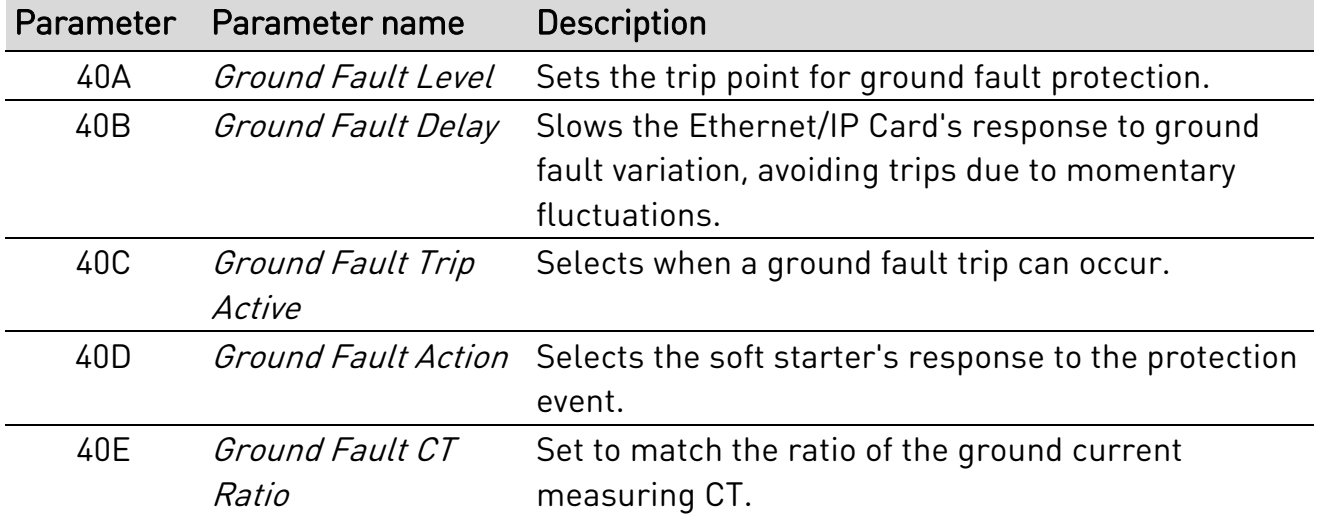

Ground fault protection settings must be set in the soft starter.

# 6. Operation

The Ethernet/IP Card is conformance tested to ODVA. For successful operation, the scanner must also support all functions and interfaces described in this document.

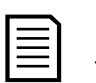

### **NOTE**

The available features and parameter details may vary according to the model and software version of the starter. Refer to the soft starter user manual for details of parameters and supported features.

## **6.1 Device classification**

The Ethernet/IP Card is an I/O Adapter and must be managed by an I/O Scanner over Ethernet.

The Ethernet/IP Card supports both implicit (cyclic) and explicit (acyclic) messaging.

## **6.2 Ensuring safe and successful control**

Data written to the device will remain in its registers until the data is overwritten or the device is reinitialised.

If the soft starter may be controlled via Command Override (parameter 7A) or may be disabled via the reset input (terminals 10, 11) fieldbus commands should be cleared from the registers. If a command is not cleared, it will be re-sent to the starter once fieldbus control resumes.

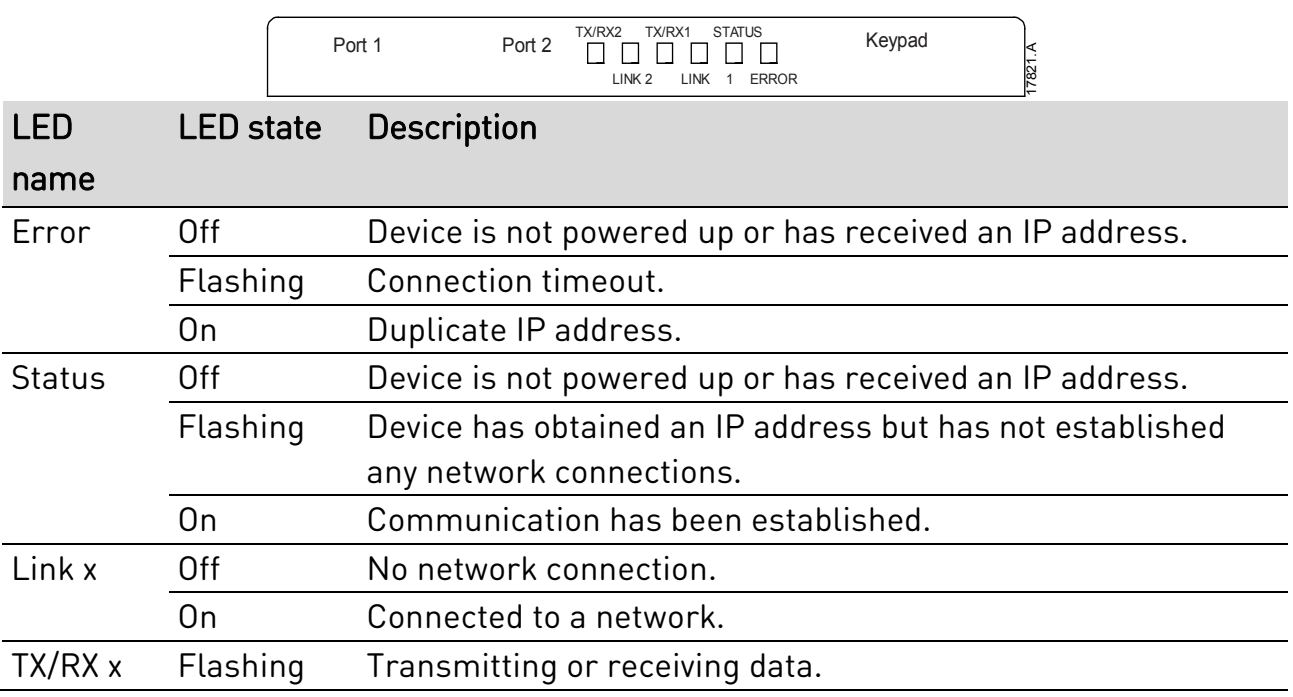

## **6.3 Feedback LEDs**

## 7. Implicit messaging (cyclic operation)

This section lists requirements related to cyclic (implicit messaging) services for the Ethernet/IP Card.

The minimum cyclic interval is 1 ms.

All data is in little endian format.

### **7.1 Assembly objects**

The device supports two assembly objects.

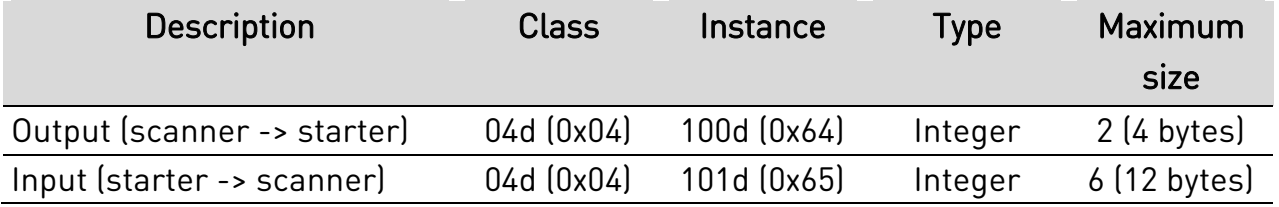

## **7.2 Control commands (assembly instance 100d)**

To send control data from the scanner to the starter, use assembly class 04d (0x04), assembly instance 100d (0x64), attribute 03d (0x03).

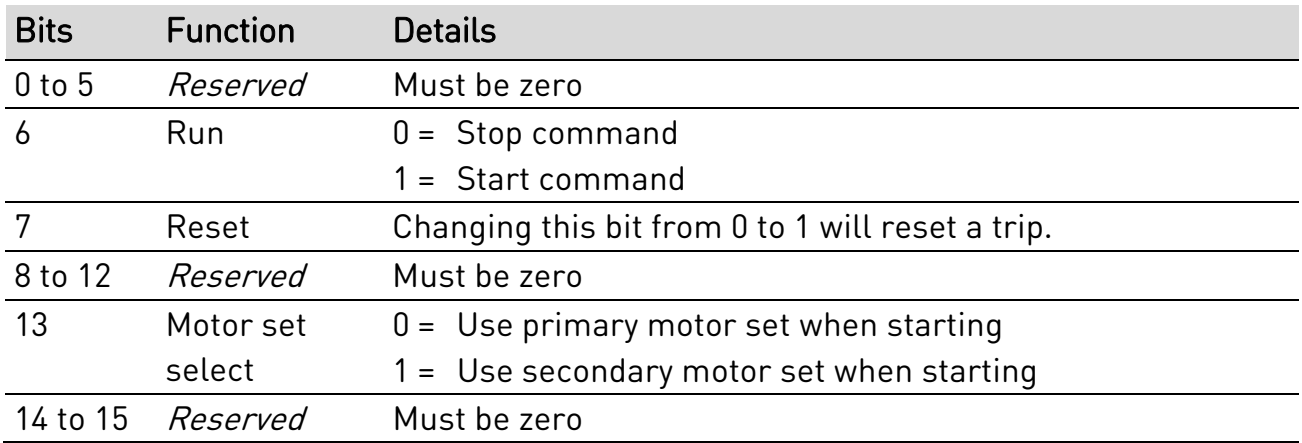

### **Bytes 0-1: Command**

### **Bytes 2-3: Reserved**

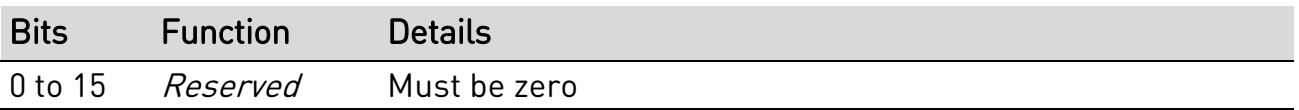

### **Command Examples**

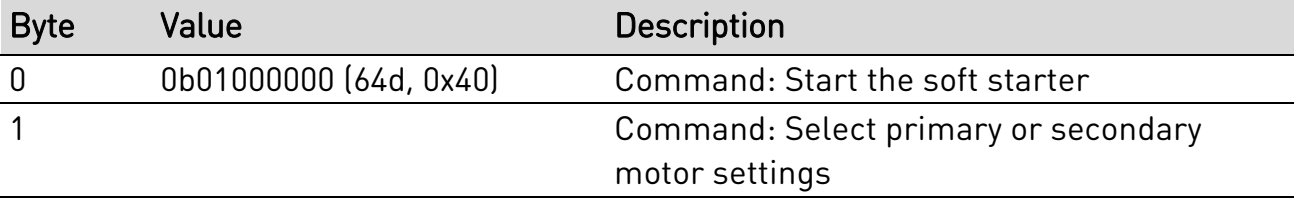

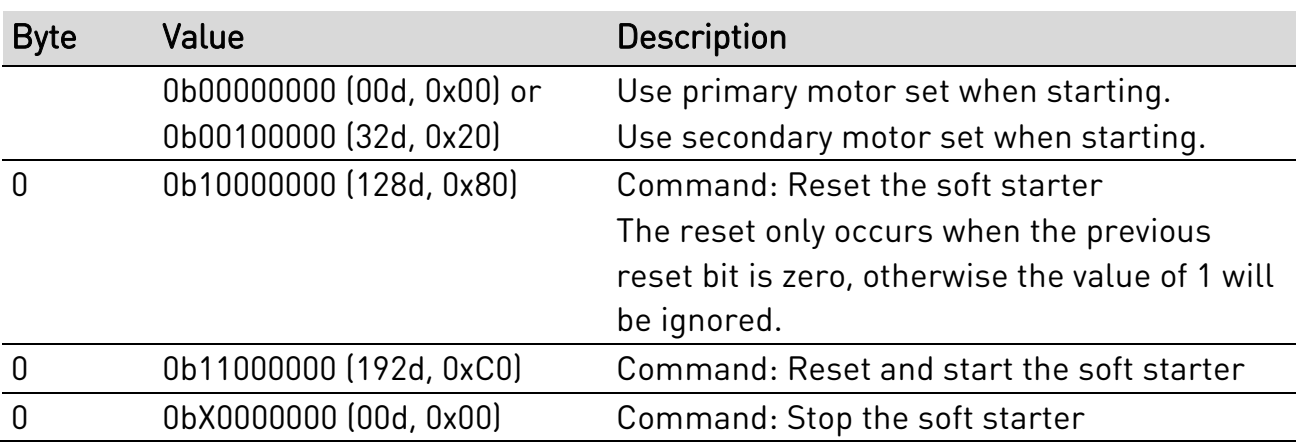

## **7.3 Status information (assembly instance 101d)**

To retrieve status data from the starter, use assembly class 04d (0x04), assembly instance 101d (0x65), attribute 03d (0x03).

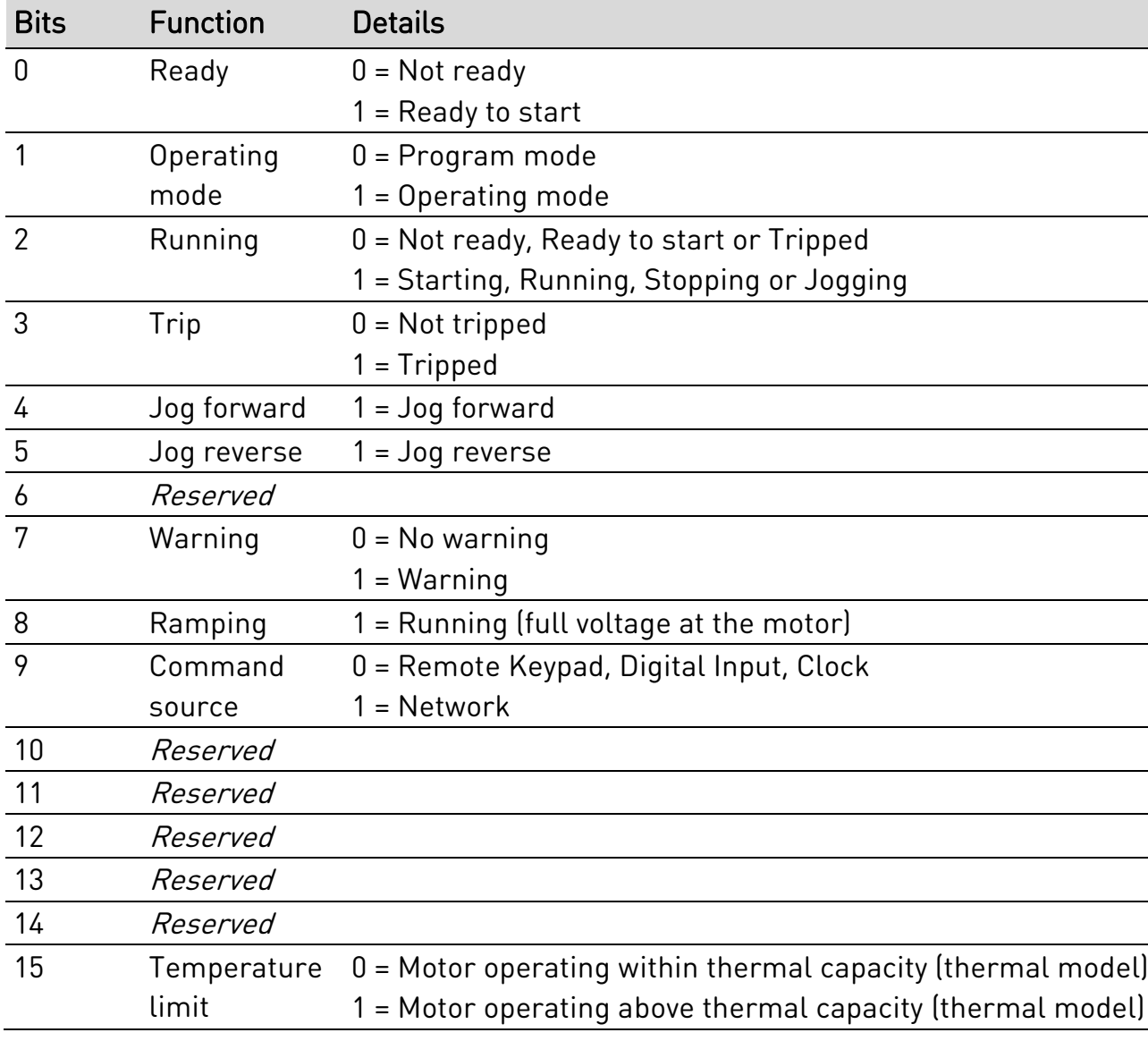

### **Bytes 0-1: Starter state**

#### **Bytes 2-3: Reserved**

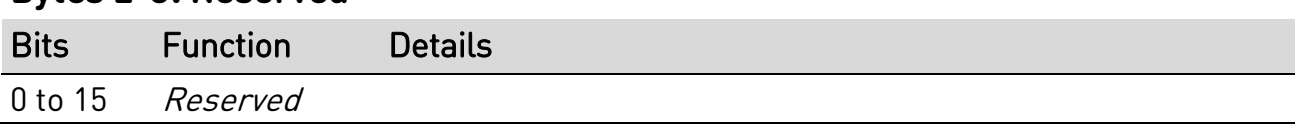

#### **Bytes 4-7: Motor current**

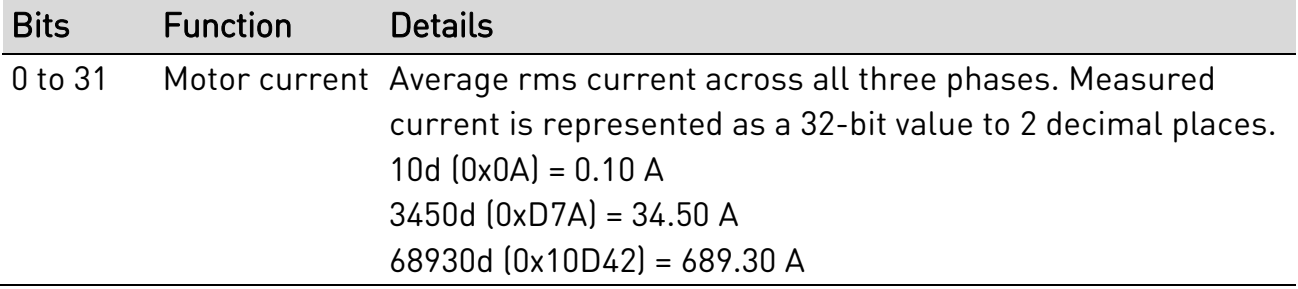

#### **Bytes 8-9: Trip code**

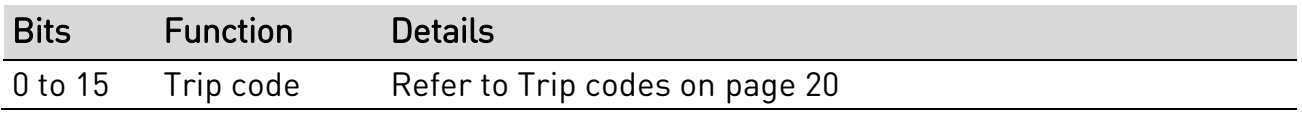

### **Bytes 10-11: Reserved**

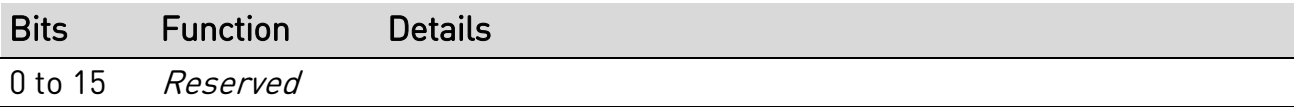

## 8. Explicit messaging (acyclic operation)

This section provides information on objects, instances, attributes and services for acyclic operation (explicit messaging).

All data is in little endian format.

## **8.1 Identity object (Class 0x01)**

The Ethernet/IP Card supports the following attributes for identity objects:

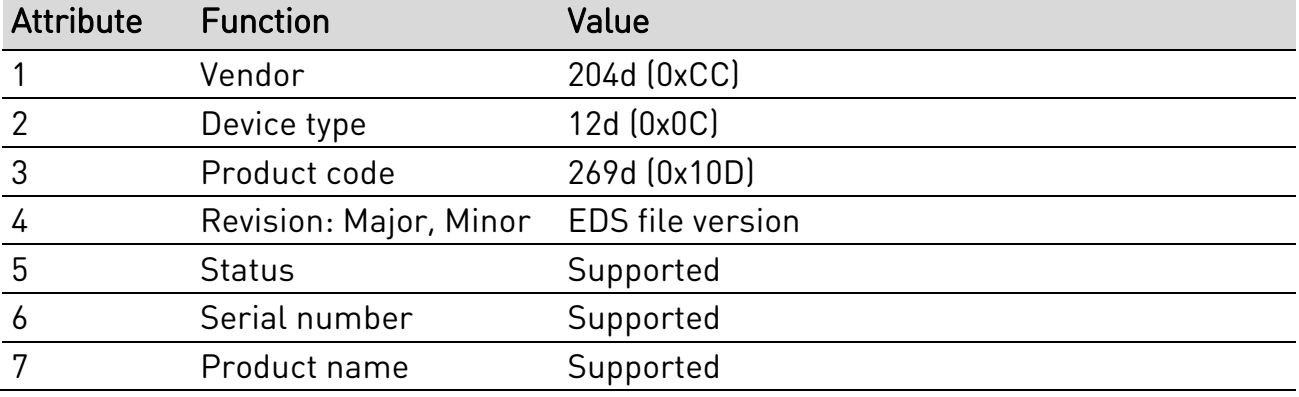

## **8.2 Vendor-specific objects**

The Ethernet/IP Card supports vendor-specific classes 100, 101, 102, 103 and 104.

### **Class 100~102 Objects (Read/Write)**

Class 100~102 objects allow parameter values to be read from and written to the soft starter.

- Class 100d (0x64): parameters 1~99
- Class 101d (0x65): parameters 100~199
- Class 102d (0x66): parameters 200~299

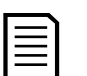

### NOTE

Parameter lists vary according to the model and version of soft starter. Refer to the relevant soft starter literature for a complete parameter list.

### **Class 103 objects (read only)**

Class 103d (0x67) allows starter state information to be read from the soft starter.

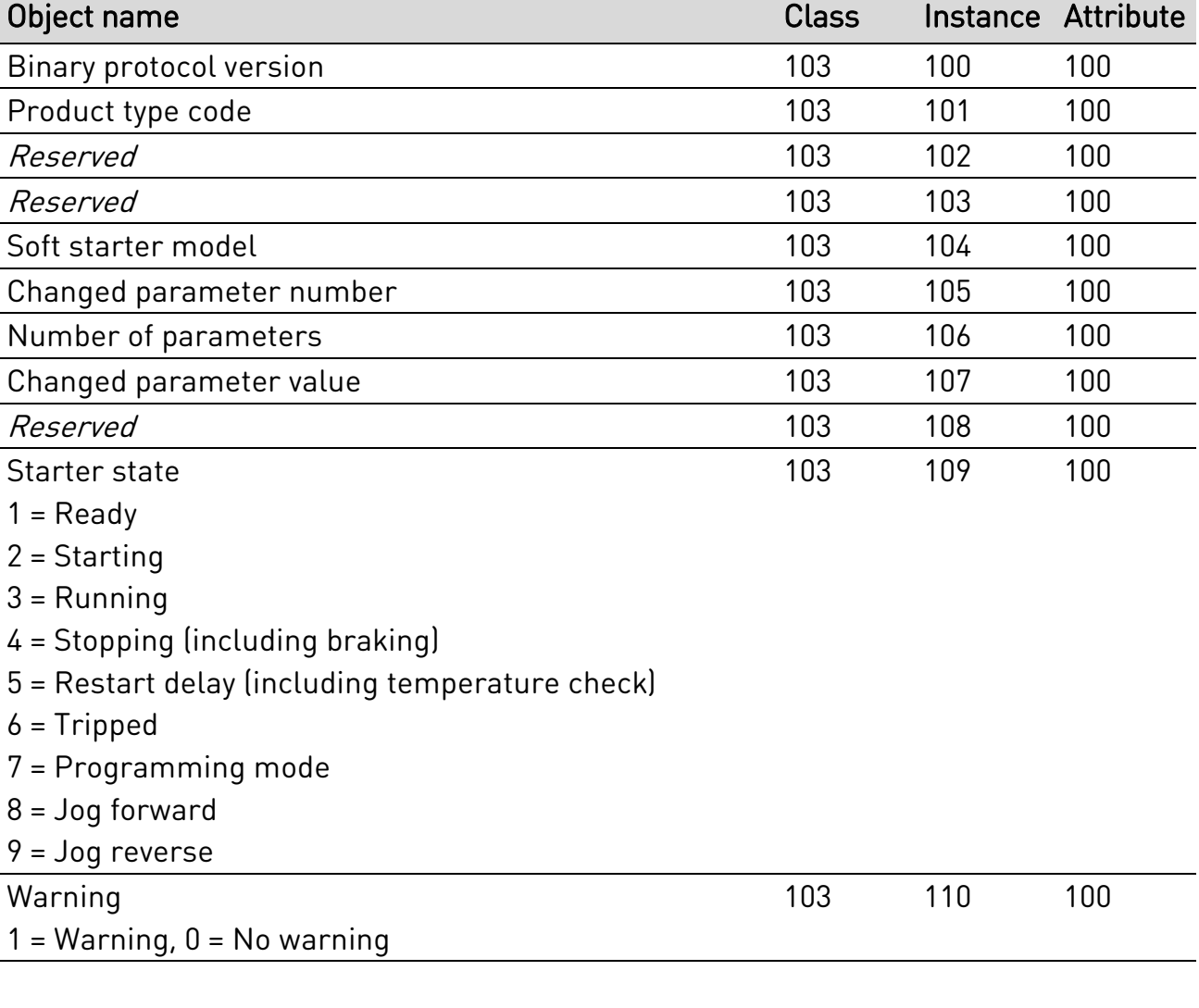

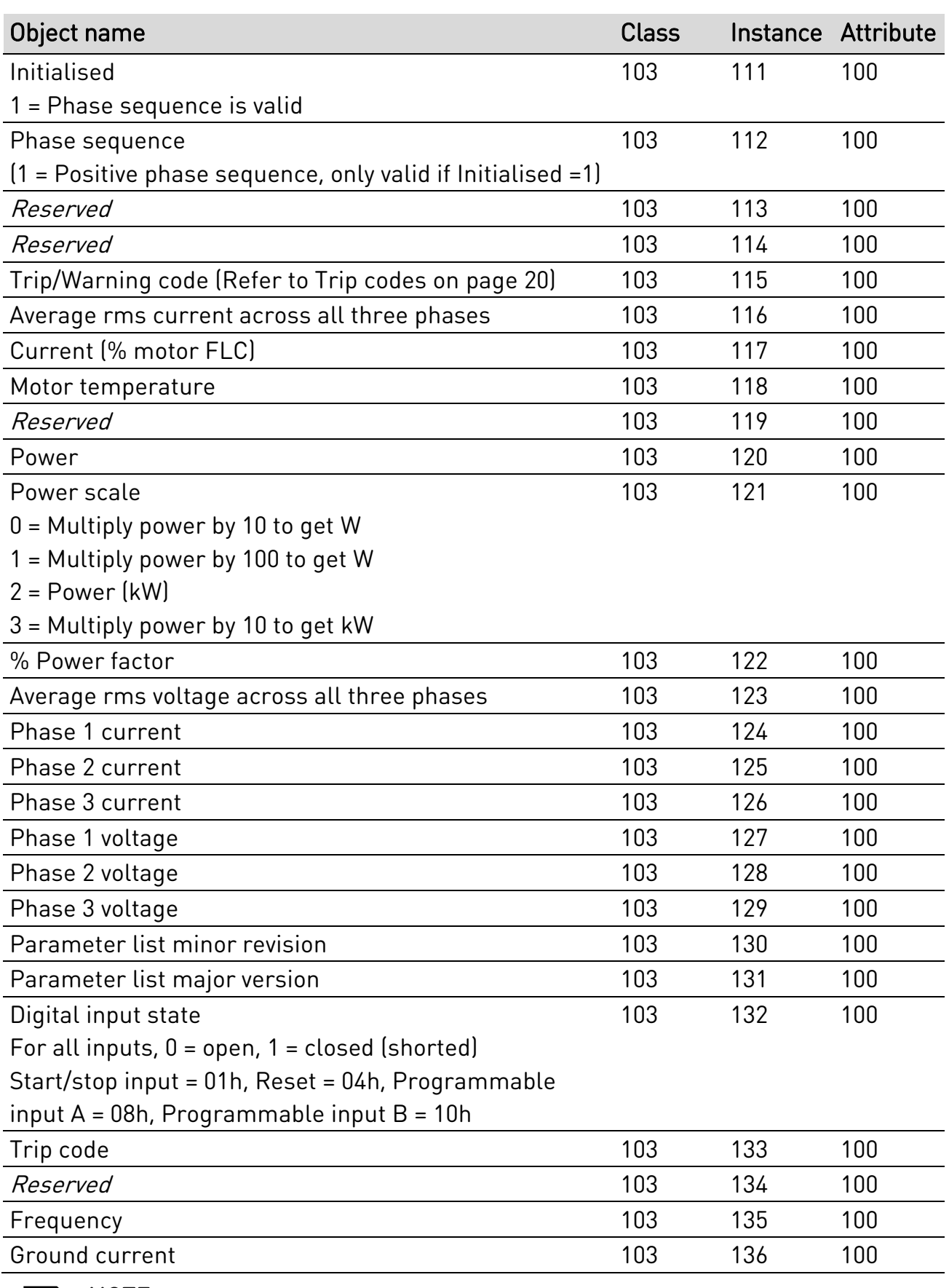

![](_page_17_Picture_2.jpeg)

### NOTE

The reset input is normally closed by default. If parameter 7I Reset/Enable Logic is set to normally open, the reported state will be inverted  $[0 = closed, 1 =$ open).

## NOTE

For models EMX4x-0064B and smaller, current reported via communications is 10 times greater than the actual value (displayed on the keypad).

![](_page_18_Picture_3.jpeg)

## NOTE

Frequency reported via communications is 10 times greater than the actual value (displayed on the keypad).

## **Class 104 objects (read only)**

Class 104d (0x68) allows extended information to be read from the soft starter.

![](_page_18_Picture_210.jpeg)

## **8.3 Supported services for vendor-specific objects**

This section describes the operational instructions to carry out acyclic services on class objects 100, 101, 102, 103 and 104.

### **Service codes for acyclic operation**

The device supports the following services for vendor-specific objects:

![](_page_18_Picture_211.jpeg)

### **Status codes for acyclic services**

The device will return the following status codes in response to Get/Set Attribute Single:

![](_page_18_Picture_212.jpeg)

![](_page_19_Picture_202.jpeg)

## 9. Attributes

## <span id="page-19-0"></span>**9.1 Trip codes**

![](_page_19_Picture_203.jpeg)

![](_page_20_Picture_196.jpeg)

## 10. Network Design

The device supports star, line and ring topologies.

## **10.1 Star Topology**

In a star network, all controllers and devices connect to a central network switch.

![](_page_21_Picture_5.jpeg)

## **10.2 Line Topology**

In a line network, the controller connects directly to one port of the first card. The second Ethernet port connects to another card, which in turn connects to another device until all devices are connected.

![](_page_21_Figure_8.jpeg)

### NOTE

The device has an integrated switch to allow data to pass through in line topology. The device must be receiving control power from the soft starter for the switch to operate.

![](_page_21_Picture_12.jpeg)

### NOTE

If the connection between two devices is interrupted, the controller cannot communicate with devices after the interruption point.

### **NOTE**

Each connection adds a delay to communication with the next device. The maximum number of devices in a line network is 32. Exceeding this number may reduce the reliability of the network.

## **10.3 Ring Topology**

In a ring topology network, the controller connects to the first card, via a network switch. The second Ethernet port of the card connects to another device, which in turn connects to another device until all devices are connected. The final device connects back to the switch.

The device supports beacon based ring node configuration with DLR (device level ring) redundancy.

![](_page_22_Figure_4.jpeg)

![](_page_22_Figure_5.jpeg)

### NOTE

The network switch must support loss of line detection.

## **10.4 Combined Topologies**

A single network can include both star and line components.

![](_page_22_Figure_10.jpeg)

## 11. Specifications

![](_page_23_Picture_143.jpeg)